# Ispit iz predmeta Programiranje za internet - HTML, CSS, Adobe Dreamweaver

Ispit ima pet vježbi, prve četiri vježbe nose 10 bodova, a peta vježba nosi 20 bodova. Zbog skroz male težine vježbi, za svaku vježbu možete osvojiti tačno 0 ili 10 (a za zadnju 20) bodova, ni bod manje ni bod više, i to ako je u vježbi sve ispravno dobijete 10 bodova, a ako nešto ne radi ili radi pogrešno, dobijete 0 bodova. Opisi vježbi se nalaze pored slika. Sve što budete radili, snimate u folder "D:\ispit1209012". Ako polažete samo ovaj dio ispita, ispit traje 30 minuta. Ako pored ovog dijela polažete još jedan dio, ispit traje 60 minuta. Ako polažete sve tri dijela ispita, ispit traje 90 minuta.

# **Vježba broj 1 (tabela)**

U ovoj vježbi treba napraviti web stranicu kao na slici. Širina tabele je 750 piksela, širina prikazane slike je 400 piksela. Tabela ima pet polja, od kojih su dva prazna. Ostala tri polja sadrže redom: naslov "Kolonija" poravnato skroz desno, tri puta rečenicu "Da u koloniji stvari ne stoje najbolje, nema nikakve sumnje" i fotografiju. Prvi red u rečenici je uvučen, i iznad rečenica ima nešto praznog prostora. Vježbu snimiti pod imenom vježba1a.html. Poslije toga napraviti istu verziju ove vježbe u kojoj se ivice tabele ne vide, i snimiti pod imenom vježba1b.html.

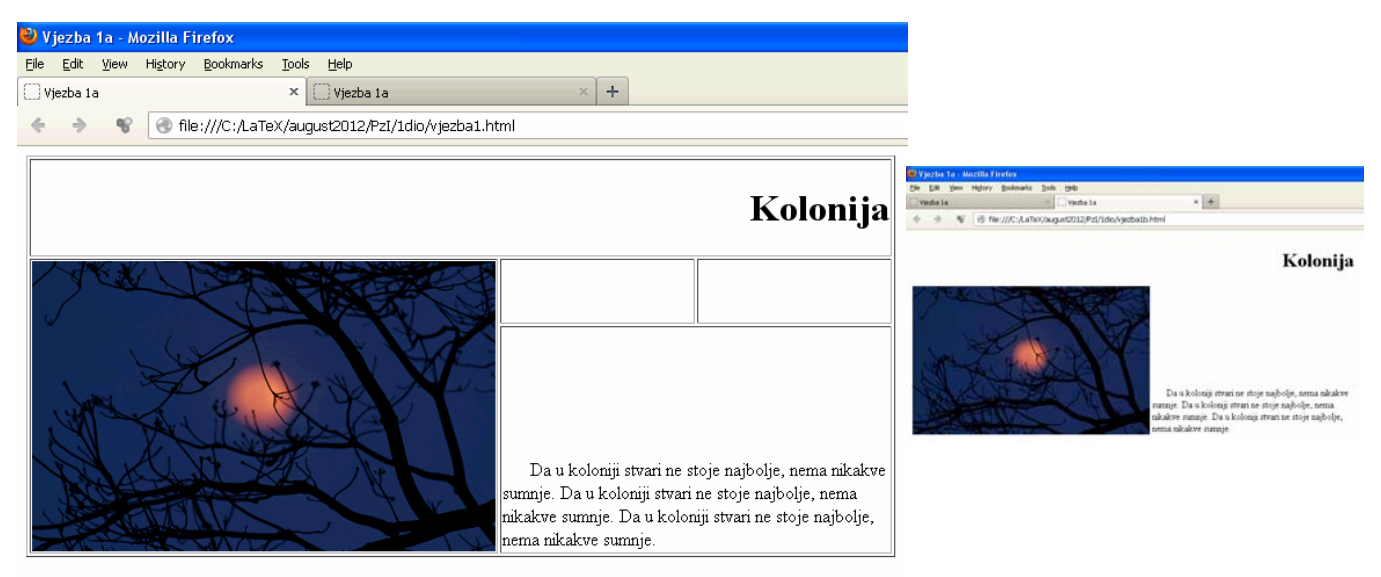

# **Vježba broj 2 (linkovi)**

U ovoj vježbi treba napraviti tri web stranice, koje će se redom zvati vjezba2a.html, vjezba2b.html i vjezba2c.html. vjezba2a.html treba da sadrži dva linka "Slika 1" i "Slika 2", kao što je prikazano na slici ispod.

Kada se klikne na link "Slika 1" treba da se otvori nova stranica koja će sadržavati neku sliku. Dimenzije i prikazana fotografija nisu bitni. Kada se klikne na prikazanu sliku treba da se vratite na prethodnu stranicu (u ovom slučaju to je vjezba2a.html). Slična priča važi i za link "Slika 2" s tim da

se poslije klika treba otvori stranica sa drugačijom slikom nego što je bio slučaj za "Slika 1".

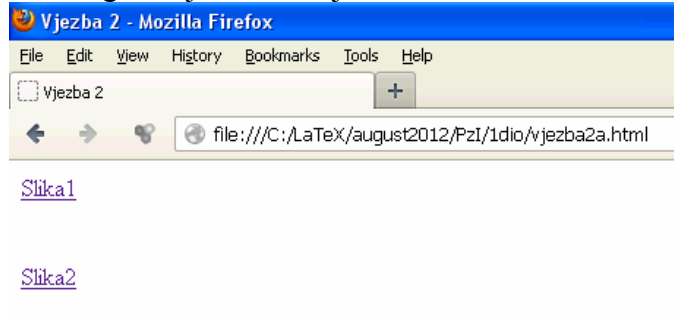

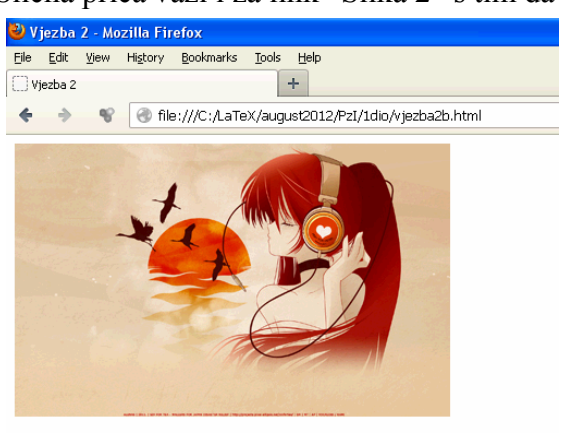

## **Vježba broj 3 (meni)**

Napraviti meni kao na slici desno. Uputa: Font je podebljan i tamnoplave boje, veličine 1.4em iz familije "Courier New". Pading je 7px a margine lijevo 15px. Kad se mišem dođe iznad linka, font treba da postane crven, i da se oko njega pojavi zelenkast kvadrat (vidi sliku desno). Primjetite da je link u jednoj liniji.

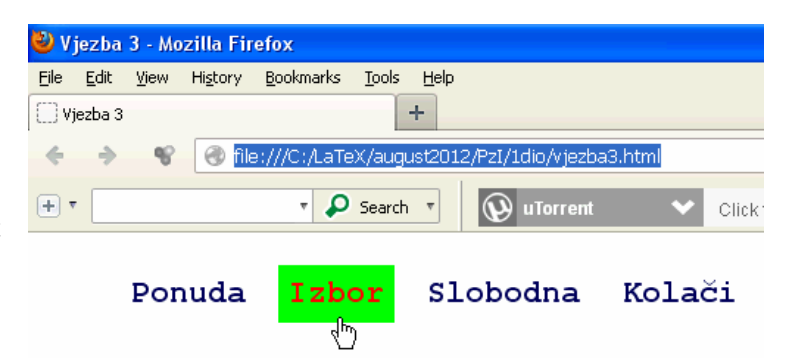

## **Vježba broj 4 (div tagovi)**

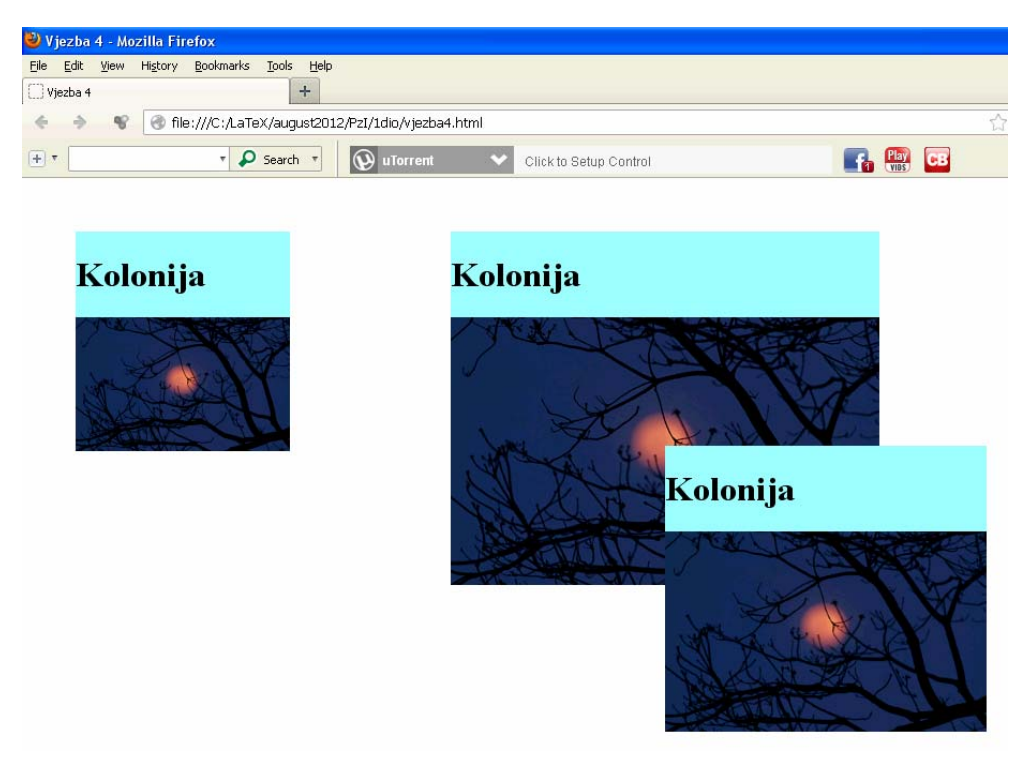

Pomoću <div> taga napraviti izgled stranice prakazan lijevo.

Prvi kvadrat ima širinu 200px, od vrha stranice je udaljen 50px kao i od lijeve strane prozora. Drugi, najveći, kvadrat (skroz desno) je širok 400px, od vrha je udaljen kao i prvi kvadrat a od lijeve strane 400px. Treći kvadrat je širok 300px, i njegov lijevi gornji čošak treba da se nalazi tačno na sredini slike drugog kvadrata. Vježba mora biti urađena pomoću div tagova, nikako drugačije.

### **Vježba broj 5 (Dva menija)**

liniji, je isti kao u

U ovoj vježbi treba napraviti web stranicu sa dva menija. Prvi meni, koji je prikazan u jednoj

vježbi 3. Drugi meni, pored načina prikaza, se razlikuje od prvog u sljedećem: Font je iz familije "Geneva, Arial, Helvetica, sans-serif" veličine 1.5em. Kad se mišem dođe iznad linka, pojavi se plavkast kvadrat. Obratiti pažnju da položaj menija bude isti kao na prikazanoj slici.

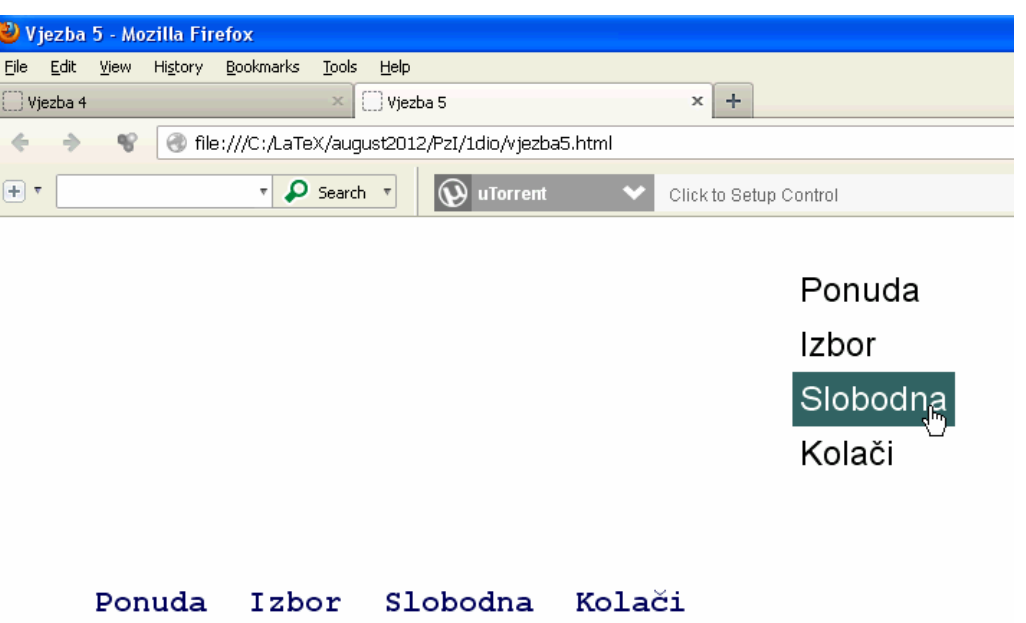